# ADP Workforce Now Quick Reference to Employee Self Service

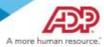

## Introduction

Welcome to ADP Workforce Now Employee Self Service. Through Employee Self Service, you can do the following:

- Read about your organization's news.
- Access resources such as forms, calculators, and company policies.
- View or update your personal and work-related information.

#### How to Use this Guide

This guide will help you get started using Employee Self Service. It describes the Myself menu options that you may see and the submenu options (activities) that you may be able to select to display your information. This guide also describes the actions that you may be able to perform.

## **Important Note**

Depending on the features that your organization uses, you may not see all of the menu or submenu options that are included in this guide. In addition, depending on how your site is configured, the information that you see and the actions that you can perform may be different.

## **Menu Options and Activities**

The following tables list the activities for each menu option and describe the actions that you can perform for each one. The specific section on the activity page is also included, if applicable.

## **Your Personal Information**

| MYSELF                 |                            |
|------------------------|----------------------------|
|                        |                            |
| > Personal Information | Personal Profile           |
| Employment             | Dependents & Beneficiaries |
| Pay                    | Talent Profile             |
| Time & Attendance      |                            |
| Time Off               |                            |
| Talent                 |                            |
| Benefits               |                            |

| Activity                   | Section                                                                                                    | Actions You Can Perform                                                                                                    |  |  |
|----------------------------|----------------------------------------------------------------------------------------------------|----------------------------------------------------------------------------------------------------|--|--|
| Personal<br>Profile        | Name                                                                                                    | View or update your name.      Add a photo.                                                                                                    |  |  |
| Demographics               |                                                                                                    | View or update information, such as the following:     Birth date                                                                                                    |  |  |
|                            | Disability                                                                                                    | <ul> <li>Identify yourself as disabled, if applicable.</li> <li>Access Invitation to Self-Identify as an Individual with a Disability.</li> <li>Note: This section is available only if your organization is a federal contractor.</li> </ul> |  |  |
|                            | Addresses                                                                                                    | <ul> <li>View or update your home and work addresses.</li> <li>Designate your legal address (used for Form W-2).</li> </ul>                                                                                                    |  |  |
|                            | Protected Veteran  • Identify yourself as a protected veteran, if applicable.  • Access the following: — Why Are We Asking? — What Is a Protected Veteran |                                                                                                    |  |  |
| Tax ID View                |                                                                                                    | View your Social Security number (or other applicable tax identifier).                                                                                                    |  |  |
|                            | Emergency Contacts  • Add or update your emergency-contact information. • Add or update your doctor information.                                          |                                                                                                    |  |  |
|                            | Custom                                                                                                    | View or update custom information.  Note: Your organization may not set up custom fields in ADP Workforce Now.                                                                                                    |  |  |
| Dependents & Beneficiaries |                                                                                                    | Add, delete, and update your dependent and beneficiary information.                                                                                                    |  |  |
| Talent Profile             |                                                                                                    | View or update the following information:  Licenses and certifications  Skills  Previous employers  View or update the following information:  Education  Awards  Memberships                                                                 |  |  |
|                            |                                                                                                    | Previous employers     Languages                                                                                                    |  |  |

#### **Important Information**

The specific information that you can update may vary based on how your organization configured your site.

## **Your Employment Information**

| MYSELF               |                    |
|----------------------|--------------------|
|                      |                    |
| Personal Information | Employment Profile |
| > Employment         | Time Position Info |
| Pay                  | My Documents       |
| Time & Attendance    | Company Property   |
| Time Off             |                    |
| Talent               |                    |
| Benefits             |                    |

| Activity              | Section             | Actions You Can Perform                                                                                                    |                                                                                                    |
|-----------------------|---------------------|----------------------------------------------------------------------------------------------------|----------------------------------------------------------------------------------------------------|
| Employment<br>Profile | Corporate<br>Groups | View the following information:  Business unit Location                                                                                                    | <ul><li>Department</li><li>Union (if applicable)</li></ul>                                                                                                    |
|                       | Status              | View the following information:  Hire/rehire date  Leave return date (if applicable)                                                                                                    |                                                                                                    |
|                       | Employment          | View the following information:  Employee type (full-time, part-time, and so on)  Associate ID                                                                                                    | <ul><li>Retirement dates</li><li>Service dates</li></ul>                                                                                                    |
|                       | Regular Pay         | View the following information:  Pay rate  Annual salary  Paycheck calculators  Standard hours  Note: You can also access these financial tools from the salary to the salary to the sa | <ul> <li>Access financial tools, such as:         <ul> <li>Gross Pay Calculator</li> <li>401(k)/403(b) Planners</li> <li>W-4 Assistant</li> </ul> </li> <li>Myself &gt; Pay.</li> </ul> |
| Work Schedule         |                     | View the following information:      Assigned shift     Accrual date     Schedule hours                                                                                                    |                                                                                                    |
|                       | Custom Fields       | View custom information. <b>Note:</b> If your organization has not set up custom fields available.                                                                                                    | in ADP Workforce Now, this activity will not be                                                                                                    |
| Time Position<br>Info |                     | View information related to Time & Attendance, such as your assigned supervisor, pay class, and timeclocks, if applicable.                                                                                                    |                                                                                                    |
| My<br>Documents       |                     | Upload and manage documents in ADP Workforce Now.                                                                                                    |                                                                                                    |
| Company<br>Property   |                     | View and update information about company property                                                                                                    | that was issued to you, if applicable.                                                                                                    |

## Important Information

You can only view the information on these pages (except Custom Fields). If you notice an error in your information, notify your manager or human resources representative.

## **Your Payroll Information**

| MYSELF               |                       |
|----------------------|-----------------------|
| Personal Information | Personal Accrued Time |
| Employment           | Annual Statements     |
| > Pay                | Calculators           |
| Time & Attendance    | Direct Deposit        |
| Time Off             | Direct Deposits       |
| Talent               | Tax Withholdings      |
| Benefits             | Pay Statements        |

| Activity              | Actions You Can Perform                                                                                                    |  |
|-----------------------|----------------------------------------------------------------------------------------------------|--|
| Personal Accrued Time | Check your accrued time-off balances as of the last payroll cycle.                                                                                                |  |
|                       | Note: This activity is available only if your organization uses the Time Off feature.                                                                             |  |
| Annual Statements     | View available W-2, W-2C, and1099 annual wage and tax statements.                                                                                                 |  |
|                       | Note: Tax forms remain online for three years.                                                                                                    |  |
| Calculators           | Access various financial tools. (See the Employment Profile information for details.)                                                                             |  |
| Direct Deposit        | Set up and maintain accounts into which you want direct deposit.                                                                                                  |  |
| Tax Withholdings      | View your federal, state, and local (if applicable) tax withholdings.                                                                                             |  |
|                       | Change your federal tax withholdings.                                                                                                    |  |
|                       | Access tools to help you estimate important financial calculations.                                                                                               |  |
|                       | <b>Note:</b> If you find an error with your state or local tax withholdings, or you wish to make a change, notify your payroll or human resources representative. |  |
| Pay Statements        | Access your pay statements.                                                                                                    |  |
|                       | Download the ADP Mobile app.                                                                                                    |  |

## **Your Time & Attendance Information**

| MYSELF               |                      |
|----------------------|----------------------|
|                      |                      |
| Personal Information | My Time Entry        |
| Employment           | My Timecard          |
| Pay                  | Schedule at a Glance |
| > Time & Attendance  | Actual vs Scheduled  |
| Time Off             | Monthly Schedule     |
| Talent               | Annual Summary       |
| Benefits             | Holiday List         |
|                      | Attendance           |

| Activity             | Actions You Can Perform                                                                                                    |
|----------------------|----------------------------------------------------------------------------------------------------|
| My Time Entry        | Clock in and out.                                                                                                    |
| My Timecard          | Review your timecard.  Based on your organization's setup, you may be able to do the following:  Correct entries.  Enter missing time.  Approve your timecard. |
| Schedule at a Glance | View your schedule for the next seven calendar days.                                                                                                    |
| Actual vs Scheduled  | View your actual hours worked compared to your scheduled hours.                                                                                                |
| Monthly Schedule     | View past, present, and future schedules of a month-long period.                                                                                               |
| Annual Summary       | View a one-year summary of your time and attendance.                                                                                                    |
| Holiday List         | View your organization's list of observed holidays.                                                                                                    |
| Attendance           | View your attendance record for a specified period of time.                                                                                                    |

## **Important Information**

- The Time & Attendance submenu is available only if your organization uses this feature.
- The information that you see and the actions that you can perform may vary based on how your organization defined the feature during implementation.
- For more information about Time & Attendance, see the following job aids: Clocking, Time-Based, Clocking and Time-Based, Hours Based, and View Only.

Note: If your organization uses ADP's Enhanced Time & Attendance, your time-and-attendance and time-off tasks will differ.

## **Your Time-Off Information**

| MYSELF               |                   |
|----------------------|-------------------|
|                      |                   |
| Personal Information | Request Time Off  |
| Employment           | Time Off Balances |
| Pay                  | List Of Requests  |
| Time & Attendance    | Request Carryover |
| > Time Off           |                   |
| Talent               |                   |
| Benefits             |                   |

| Activity          | Actions You Can Perform                                                     |  |
|-------------------|-----------------------------------------------------------------------------|--|
| Request Time Off  | Submit requests for time off.                                               |  |
| Time Off Balances | View your time-off balances as of a specific date, including the following: |  |
|                   | Carryover amount     Scheduled time                                         |  |
|                   | Earned and adjusted amount     Future earned time                           |  |
|                   | Taken time                                                                  |  |
| List of Requests  | View the time-off requests that you have submitted.                         |  |
| Request Carryover | Submit requests to carry over accrued time.                                 |  |

Note: If your organization uses ADP's Enhanced Time & Attendance, your time-off tasks will differ.

## **Your Talent Information**

| MYSELF               |                      |
|----------------------|----------------------|
|                      |                      |
| Personal Information | Performance Reviews  |
| Employment           | Performance Goals    |
| Pay                  | Compensation Notices |
| Time & Attendance    | Career Center        |
| Time Off             |                      |
| > Talent             |                      |
| Benefits             |                      |

| Activity                                     | Actions You Can Perform                                                                                                    |
|----------------------------------------------|----------------------------------------------------------------------------------------------------|
| Performance Reviews or Performance Dashboard | Review current and historical performance reviews.                                                                                                    |
| Performance Goals                            | <ul> <li>View the goals that your manager creates for you.</li> <li>Create your own goals.</li> <li>Update your progress.</li> </ul>                                 |
| Compensation<br>Notices                      | View notices that are sent to you about pay adjustments.  Note: This activity is available only if your organization uses the Compensation feature.                  |
| Career Center                                | Search for, review, and apply for open positions within your organization.  Note: This activity is available only if your organization uses the Recruitment feature. |

**Note:** If your organization uses ADP's Performance Dashboard, your talent tasks will differ.

#### Your Benefits Information

| MYSELF               |                    |  |
|----------------------|--------------------|--|
|                      |                    |  |
| Personal Information | Enrollments        |  |
| Employment           | Employee Discounts |  |
| Pay                  | COBRA              |  |
| Time & Attendance    | Spending Accounts  |  |
| Time Off             |                    |  |
| Talent               |                    |  |
| > Benefits           |                    |  |

| Activity           | Actions You Can Perform                                                                                                    |                                                                                                    |
|--------------------|----------------------------------------------------------------------------------------------------|----------------------------------------------------------------------------------------------------|
| Enrollments        | <ul> <li>View details of your current enrollments.</li> <li>Change your beneficiary designations.</li> <li>Change your enrollments (when eligible to do so).</li> <li>Compare benefit plans.</li> </ul> | <ul> <li>Access your benefits statement.</li> <li>View the plans for which you waived enrollment.</li> <li>Review your benefits compensation (used to calculate benefit amounts for certain plans for which you may be eligible and enrolled in).</li> </ul> |
| Employee Discounts | Access LifeMart's website for employee discounts.  Note: This activity is available only if your organization uses LifeMart.                                                                            |                                                                                                    |
| COBRA              | Access ADP's COBRA website.  Note: This activity is available only if your organization uses ADP's COBRA service.                                                                                       |                                                                                                    |
| Spending Accounts  | Access ADP's FlexDirect website.  Note: This activity is available only if your organization uses ADP's Spending Account service.                                                                       |                                                                                                    |

#### **Important Information**

- The Benefits submenu is only available if your organization uses the Benefits feature.
- The Benefits feature that your organization uses may or may not allow for self-enrollment in benefit plans.

#### **Additional Resources**

To help you get started using Employee Self Service, see the following resources:

- Navigating in ADP Workforce Now for Managers, Supervisors, and Employees
- Employee Self Service Resource Guide

#### **Trademarks**

The ADP® logo and ADP® are registered trademarks of ADP, LLC. ADP Workforce Now® is a registered trademark of ADP, LLC. ADP — A more human resource. is a service mark of ADP, LLC.

All other trademarks and service marks are the property of their respective owners.

Copyright © 2015-17 ADP, LLC. ADP Proprietary and Confidential - All Rights Reserved. These materials may not be reproduced in any format without the express written permission of ADP, LLC.

ADP provides this publication "as is" without warranty of any kind, either express or implied, including, but not limited to, the implied warranties of merchantability or fitness for a particular purpose.

ADP is not responsible for any technical inaccuracies or typographical errors which may be contained in this publication. Changes are periodically made to the information herein, and such changes will be incorporated in new editions of this publication. ADP may make improvements and/or changes in the product and/or programs described in this publication at any time without notice.